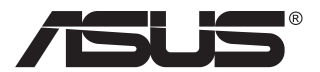

# **MB169C+ USB Type-C-Monitor**

# **Bedienungsanleitung**

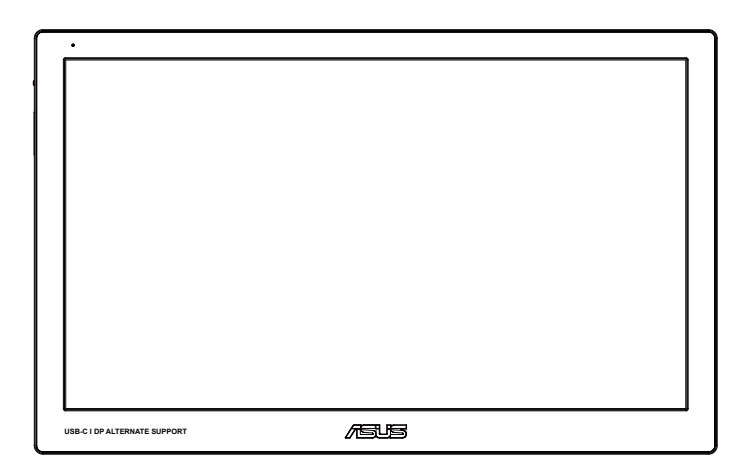

# **Inhalt**

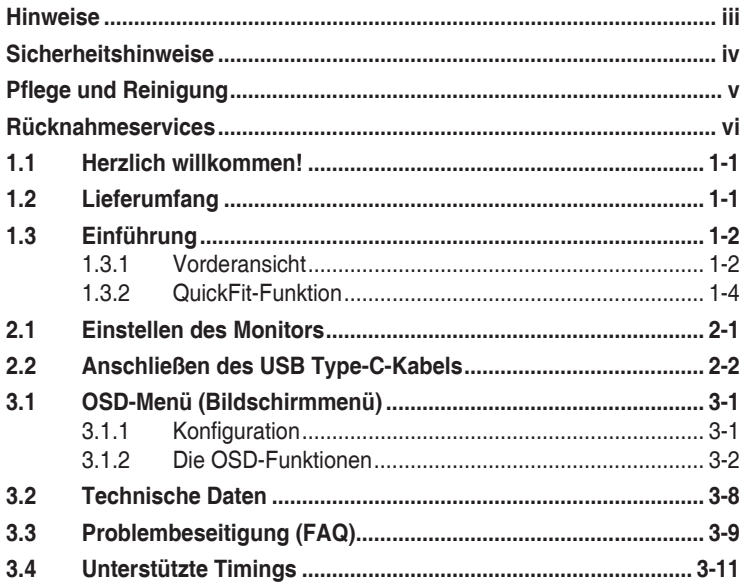

Copyright © 2016 ASUSTeK COMPUTER INC. Alle Rechte vorbehalten.

Kein Teil dieses Handbuchs sowie keine hierin beschriebenen Produkte und Programme dürfen ohne ausdrückliche schriftliche Genehmigung von ASUSTeK COMPUTER INC. (ASUS) vervielfältigt, übertragen, abgeschrieben, in einem Archivsystem abgelegt, in irgendeiner Form oder mit irgendeinem Werkzeug übersetzt werden; ausgenommen hiervon sind Kopien des Käufers für Sicherungszwecke.

Die Garantie oder der Service wird unter folgenden Bedingungen nicht verlängert: (1) Das Produkt wird ohne schriftliche Genehmigung von ASUS repariert, modifiziert oder verändert, (2) die Seriennummer des Produkts fehlt oder ist unleserlich.

ASUS stellt dieser Anleitung ohne Mängelgewähr und ohne jegliche Garantien und Gewährleistungen gleich welcher Art, ob ausdrücklich oder implizit, einschließlich implizierter Gewährleistungen von Markttauglichkeit und Eignung für einen bestimmten Zweck zur Verfügung. In keinem Fall haften ASUS, ihre Direktoren, leitenden Angestellten, Mitarbeiter oder Agenten für jegliche indirekten, speziellen, beiläufigen oder Folgeschäden (einschließlich Schäden durch entgangenen Gewinn, Geschäftsverlust, Geschäftsunterbrechung und dergleichen), auch wenn ASUS auf die Möglichkeit des Eintretens solcher Schäden durch Unzulänglichkeiten oder Fehler dieser Anleitung oder des Produktes hingewiesen wurde.

In dieser Anleitung enthaltene Spezifikationen und weitere Informationen werden lediglich zu Informationszwecken zur Verfügung gestellt, können sich jederzeit ohne Vorankündigung ändern und dürfen nicht als Verpflichtung seitens ASUS ausgelegt werden. ASUS übernimmt keinerlei Haftung für jegliche Fehler oder Ungenauigkeiten dieser Anleitung einschließlich sämtlicher Angaben zu darin erwähnten Produkten und Softwareprodukten.

In dieser Anleitung erwähnte Produkte oder Firmennamen können eingetragene, urheberrechtlich geschützte Marken ihrer jeweiligen Inhaber sein und werden ohne jegliche Beabsichtigung der Verletzung von Rechten Dritter allein zur Identifizierung oder Erläuterung zum Vorteil des Anwenders verwendet

# <span id="page-2-0"></span>**Hinweise**

### **FCC-Hinweis**

Dieses Gerät erfüllt Teil 15 der FCC-Regularien. Der Betrieb unterliegt den folgenden beiden Voraussetzungen:

- Dieses Gerät darf keine Funkstörungen verursachen.
- Dieses Gerät muss jegliche empfangenen Funkstörungen hinnehmen, einschließlich Störungen, die zu unbeabsichtigtem Betrieb führen können.

Dieses Gerät wurde getestet und als mit den Grenzwerten für Digitalgeräte der Klasse B gemäß Teil 15 der FCC-Regularien übereinstimmend befunden. Diese Grenzwerte wurden geschaffen, um angemessenen Schutz gegen Störungen beim Betrieb in Wohngebieten zu gewährleisten. Dieses Gerät erzeugt, verwendet und strahlt Hochfrequenzenergie ab und kann – falls nicht in Übereinstimmung mit den Anweisungen des Herstellers installiert und verwendet – Störungen der Funkkommunikation verursachen. Allerdings ist nicht gewährleistet, dass es in bestimmten Installationen nicht zu Störungen kommt. Falls dieses Gerät Störungen des Radio- oder Fernsehempfangs verursachen sollte, was leicht durch Ausund Einschalten des Gerätes herausgefunden werden kann, wird dem Anwender empfohlen, die Störung durch eine oder mehrere der folgenden Maßnahmen zu beseitigen:

- Neuausrichtung oder Neuplatzierung der Empfangsantenne(n).
- Vergrößern des Abstands zwischen Gerät und Empfänger.
- Anschluss des Gerätes an einen vom Stromkreis des Empfängers getrennten Stromkreis.
- Hinzuziehen des Händlers oder eines erfahrenen Radio-/ Fernsehtechnikers.

### **Canadian Department of Communications – Hinweise**

Dieses Digitalgerät hält die Klasse-B-Grenzwerte hinsichtlich Funkemissionen von Digitalgeräten gemäß Radio Interference Regulations des Canadian Department of Communications ein.

Dieses Digitalgerät der Klasse B erfüllt die Vorgaben der kanadischen ICES-003.

# <span id="page-3-0"></span>**Sicherheitshinweise**

- Lesen Sie die mitgelieferte Dokumentation vor Aufstellung dieses USB Type-C-Monitors aufmerksam durch.
- Setzen Sie diesen USB Type-C-Monitor zur Vermeidung von Brandund Stromschlaggefahr niemals Regen oder Feuchtigkeit aus.
- Versuchen Sie nicht, das Gehäuses dieses USB Type-C-Monitors zu öffnen.
- Stellen Sie vor Nutzung dieses USB Type-C-Monitors sicher, dass alle Kabel ordnungsgemäß angeschlossen und die Netzkabel nicht beschädigt sind. Wenden Sie sich bei derartigen Schäden sofort an den Händler, bei dem Sie das Gerät erworben haben.
- Vermeiden Sie Staub, Feuchtigkeit und extreme Temperaturen. Stellen Sie den USB Type-C-Monitor nicht an Orten auf, an denen er feucht oder nass werden könnte. Stellen Sie den USB Type-C-Monitor auf einen stabilen Untergrund.
- Stecken Sie keine Gegenstände und schütten Sie keine Flüssigkeit in die Öffnungen des Gehäuses Ihres USB Type-C-Monitors.
- Bei technischen Problemen mit dem USB Type-C-Monitor wenden Sie sich an einen qualifizierten Servicetechniker bzw. den Händler, bei dem Sie das Gerät erworben haben.
- Dieser USB Type-C-Monitor wird über einen USB-Port mit Strom versorgt, der mit dem LPS- und SELV-Schaltkreis gemäß IEC60950- 1:2005 übereinstimmt.

# <span id="page-4-0"></span>**Pflege und Reinigung**

- Reinigung. Schalten Sie den Monitor aus und ziehen Sie das Stromkabel heraus. Reinigen Sie die Oberfläche mit einem fusselfreien, weichen Tuch. Hartnäckige Flecken können mit einem Tuch mit mildem Reinigungsmittel entfernt werden.
- Alkohol-oder azetonhaltige Reiniger dürfen nicht verwendet werden. Verwenden Sie einen speziell für LCDs vorgesehenen Reiniger. Sprühen Sie Reiniger nie direkt auf das Display, denn er könnte in das Geräteinnere gelangen und einen Stromschlag verursachen.

### **Folgendes stellt keinen Fehler oder Problem dar:**

- Unter Umständen ist das Display unterschiedlich hell; dies hängt vom eingestellten Desktop-Hintergrund ab.
- Wenn längere Zeit dasselbe Bild auf dem Display steht, hinterlässt es u. U. ein Nachbild. Dieses Bild verschwindet langsam. Sie können dieses Verschwinden durch Ausschalten des Geräts für mehrere Stunden (am Stromschalter) unterstützen.
- Wenn der Bildschirm erlischt, blinkt oder leer bleibt, wenden Sie sich an den Händler, bei dem Sie das Gerät gekauft haben, oder das für Sie zuständige Servicecenter. Versuchen Sie nicht, den Monitor selbst zu reparieren!

### **In diesem Handbuch verwendete Symbole**

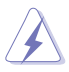

WARNUNG: Hinweise zur Vermeidung von Verletzungen.

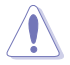

ACHTUNG: Hinweise zur Vermeidung von Beschädigungen an Komponenten.

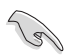

WICHTIG: Hinweise, die bei Ausführung eines Vorgangs UNBEDINGT zu befolgen sind.

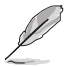

HINWEIS: Tipps und zusätzliche Hinweise zur Ausführung eines Vorgangs.

### <span id="page-5-0"></span>**So finden Sie weitere Informationen**

Folgende Informationsquellen liefern weitere Hinweise sowie Updates für Produkte und Software:

#### **1. ASUS-Internetseiten**

Die ASUS-Internetseiten des Unternehmens für die einzelnen Länder liefern aktualisierte Informationen über Hardware und Software von ASUS. Die allgemeine Web-Site: **<http://www.asus.com>**

#### **2. Weitere Dokumentation**

Das Gerätepaket enthält u. U. vom Händler beigelegte Zusatzdokumentation. Diese ist nicht Teil des Standardpakets.

### **Rücknahmeservices**

ASUS' Recycling- und Rücknahmeprogramme entspringen unserem Streben nach höchsten Standards zum Schutz unserer Umwelt. Wir glauben, dass wir unsere Produkte, Batterien/Akkumulatoren und andere Komponenten sowie Verpackungsmaterialien durch die Bereitstellung von Lösungen für unsere Kunden verantwortungsbewusst recyceln können.

Detaillierte Recyclinginformationen zu unterschiedlichen Regionen finden Sie unter **<http://csr.asus.com/english/Takeback.htm>**.

# <span id="page-6-0"></span>**1.1 Herzlich willkommen!**

Vielen Dank, dass Sie diesen USB Type-C-Monitor von ASUS® gekauft haben!

ASUS' neuester USB Type-C-Monitor bietet großartige Mobilität und Einfachheit in Ihrem täglichen Leben, sorgt für ein besseres Nutzungserlebnis und mehr Stil.

# **1.2 Lieferumfang**

Prüfen Sie den Lieferumfang auf folgende Komponenten:

- USB Type-C-Monitor
- $\checkmark$  Schnellstartanleitung
- Garantiekarte
- USB Type-C-Kabel
- Tagetasche/Ständer

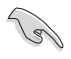

• Wenn eine der o. a. Komponenten beschädigt ist oder fehlt, wenden Sie sich sofort an den Händler, bei dem Sie das Gerät gekauft haben.

## <span id="page-7-0"></span>**1.3 Einführung**

### **1.3.1 Vorderansicht**

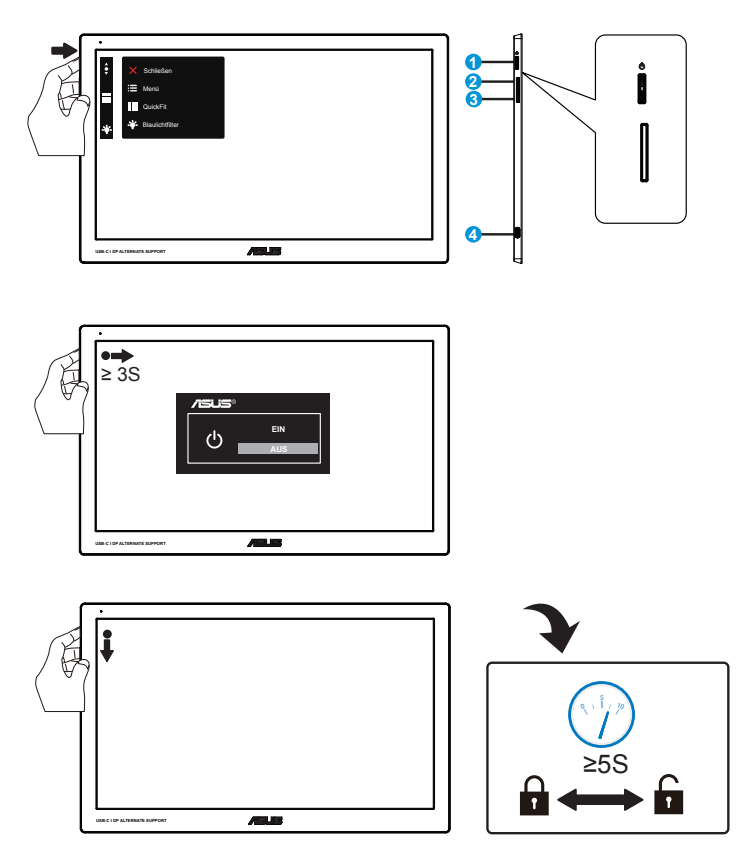

- 1. 3-Wege-Taste
	- Drücken Sie zum Aufrufen des OSD-Menüs die mittlere Taste.
	- Durch 3-sekündiges Gedrückhalten der mittleren Taste schaltet sich der Monitor aus.
	- Halten Sie die Abwärtstaste zum Sperren/Freigeben der Tasten 5 Sekunden gedrückt.
	- Drücken Sie die Aufwärts-/Abwärtstaste zur Steigerung/Verringerung des Wertes der gewählten Funktion oder zum Ansteuern der vorherigen/ nächsten Funktion.

• Die Farbe der Betriebsanzeige hat folgende Bedeutung:

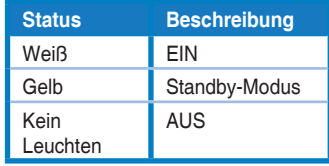

- 2. Quickfit-Schnelltaste
	- Dies ist eine Schnelltaste zum Aktivieren der QuickFit-Funktion zur erleichterten Ausrichtung.
	- Die QuickFit-Funktion enthält 3 Seiten herkömmlicher Gittermuster und Fotogrößen. Zu Einzelheiten siehe Seite 1 – 4.
- 3. Blaulichtfilter
	- Passen Sie die Intensität des von der LED-Hintergrundbeleuchtung ausgegebenen blauen Lichts an.
- 4. USB Type-C-Port

### <span id="page-9-0"></span>**1.3.2 QuickFit-Funktion**

Die QuickFit-Funktion enthält zwei Muster: (1) Gitter (2) Fotogröße.

1. Gittermuster: Vereinfachen Designern und Benutzer die Anordnung von Inhalten und Layout einer Seite; dadurch erhalten sie ein einheitlicheres Aussehen und einen authentischeren Eindruck.

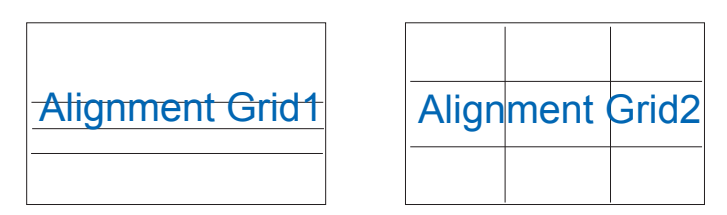

2. Fotogröße: Ermöglicht Fotografen und anderen Benutzern die exakte Ansicht und Bearbeitung ihrer Fotos in Originalgröße auf dem Bildschirm.

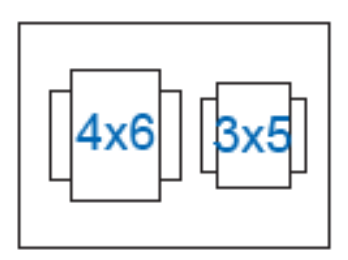

# <span id="page-10-0"></span>**2.1 Einstellen des Monitors**

- Für eine optimale Draufsicht sollten Sie direkt auf das Display schauen und dabei den Neigungswinkel des Monitors so einstellen, dass Sie das Display bequehm ansehen können.
- Sie können den Monitorwinkel mit der Tragetasche durch drei Positionen anpassen.
- Es gibt zwei Streifen zur Anpassung des Betrachtungswinkels. Aufrechte Position: Fernen seitlichen Streifen von der oberen Abdeckung verwenden. Nach hinten geneigte Position: Anderen Streifen verwenden.

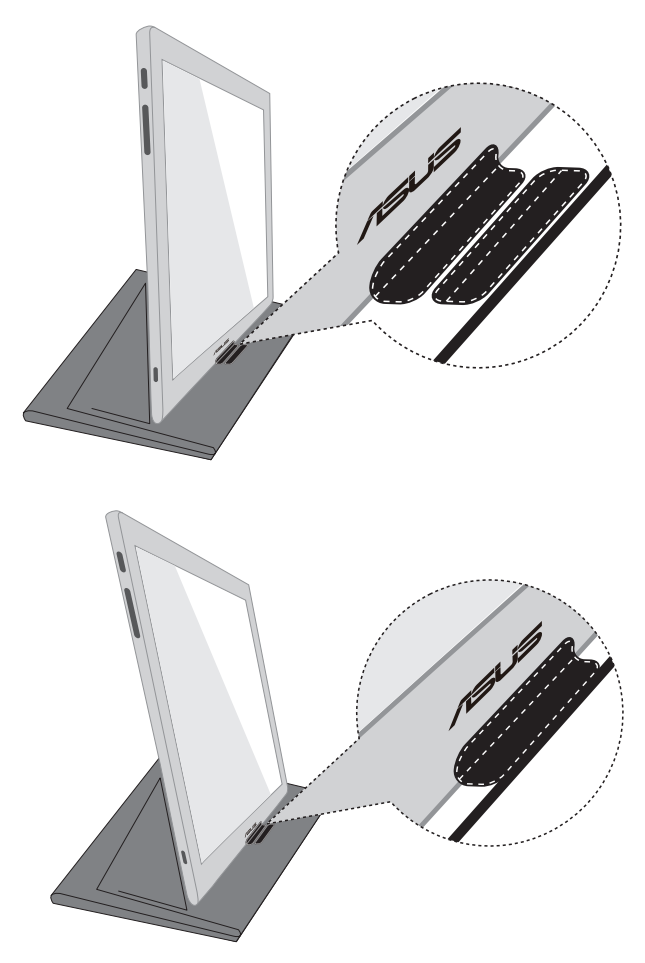

# <span id="page-11-0"></span>**2.2 Anschließen des USB Type-C-Kabels**

Verbinden Sie ein Ende des USB Type-C-Kabels mit dem USB-Port des Monitors und das andere Ende mit dem USB-Port des Computers.

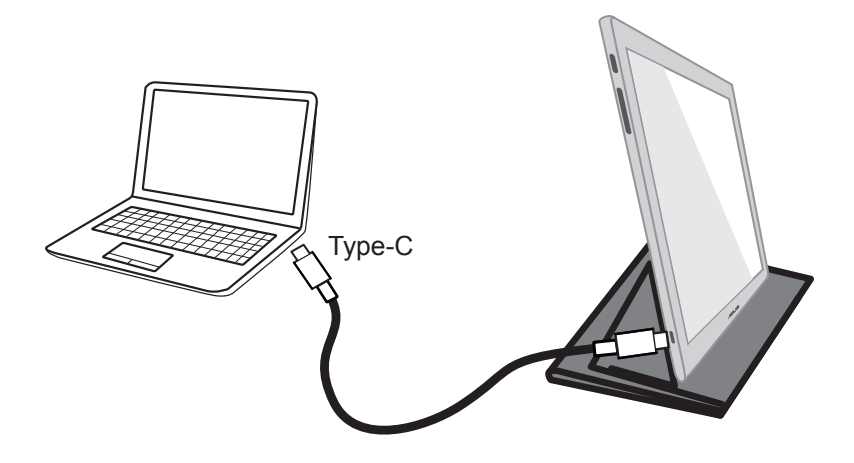

## <span id="page-12-0"></span>**3.1 OSD-Menü (Bildschirmmenü)**

### **3.1.1 Konfiguration**

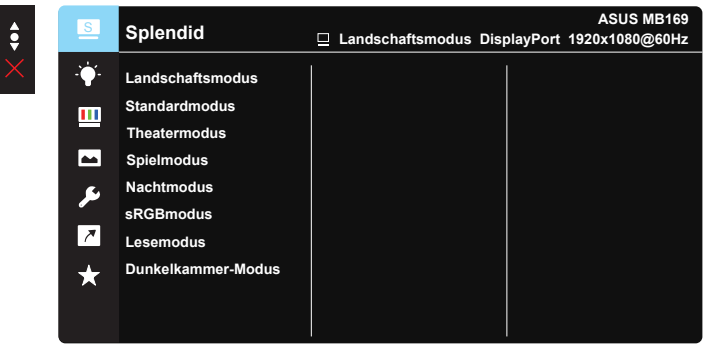

- 1. Blenden Sie das OSD-Menü mit der MENU-Taste ein.
- 2. Drücken Sie zum Umschalten zwischen den Menüoptionen  $\nabla$  und . Währen Sie sich im Menü bewegen, wird der Name der aktuell ausgewählten Option hervorgehoben.
- 3. Drücken Sie zur Auswahl der hervorgehobenen Option im Menü die mittlere Taste.
- 4. Wählen Sie mit ▼ und ▲ den gewünschten Parameter.
- 5. Rufen Sie mit der mittleren Taste den Regler auf und nehmen Sie dann entsprechend den Anzeigen im Menü mit  $\blacktriangledown$  und  $\blacktriangle$  Änderungen vor.
- 6. Wählen Sie zum Zurückkehren zum vorherigen Menü fürzw. zum Zustimmen und Zurückkehren zum vorherigen Menü die mittlere Taste.

### <span id="page-13-0"></span>**3.1.2 Die OSD-Funktionen**

### **1. Splendid**

Diese Funktion enthält 8 Optionen, die Sie nach Bedarf einstellen können.

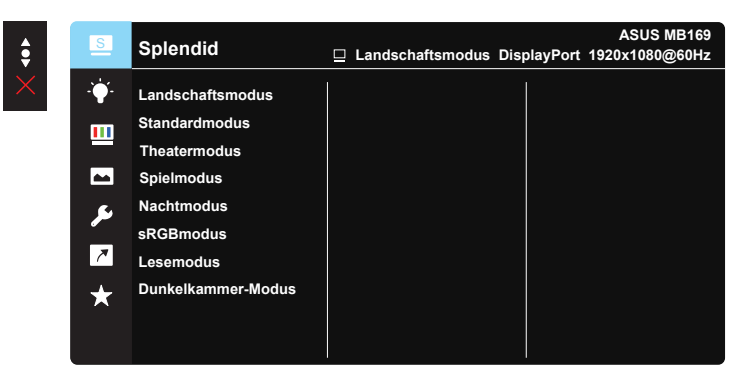

- **• Landschaftsmodus**: Die optimale Einstellung für die Anzeige von Landschaftsaufnahmen mit SPLENDID™ Video Intelligence Technology.
- **• Standardmodus**: Empfiehlt sich für Dokumentbearbeitung mit SPLENDID™ Video Intelligence Technology.
- **• Theatermodus**: Die Einstellung der Wahl für das Betrachten von Filmen mit SPLENDID™ Video Intelligence Technology.
- **• Spielmodus**: Die Einstellung der Wahl für Spiele mit SPLENDID™ Video Intelligence Technology.
- **• Nachtmodus**: Dies ist die beste Wahl zur Wiedergabe düsterer Spiele oder Filme mit SPLENDID™ Video Intelligence Technology.
- **• sRGBmodus**: Diese Option ist ideal für die Anzeige von Fotos und Grafiken auf dem PC.
- **• Lesemodus**: Diese Option eignet sich optimal zum Lesen von Büchern.
- **• Dunkelkammer-Modus**: Dies ist die optimale Option bei schwach beleuchteten Umgebungen.

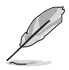

- Im Standardmodus können die Funktionen Sättigung, Hautton, Schärfe und ASCR vom Benutzer nicht konfiguriert werden.
- Im sRGB-Modus können die Funktionen Sättigung, Farbtemp., Hautton, Schärfe, Helligkeit, Kontrast und ASCR vom Benutzer nicht konfiguriert werden.
- Im Lesemodus können die Funktionen Sättigung, Hautton, Schärfe, ASCR, Kontrast und Farbtemp. vom Benutzer nicht konfiguriert werden.

#### **2. Blaulichtfilter**

Passen Sie die Intensität des von der LED-Hintergrundbeleuchtung ausgegebenen blauen Lichts an.

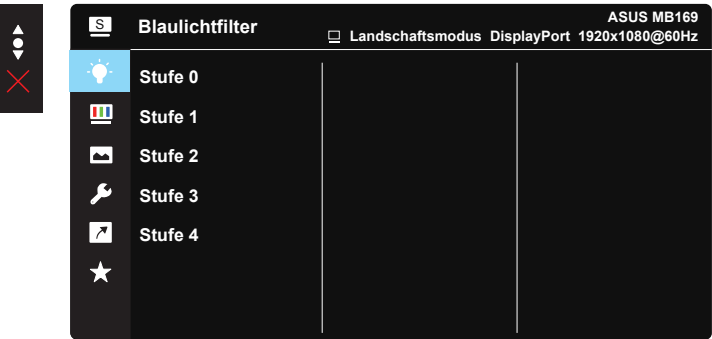

- **• Stufe 0**: Keine Änderung.
- **• Stufe 1 4**: Je höher die Stufe, desto stärker wird das blaue Licht reduziert.

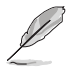

- Wenn Blaulichtfilter aktiviert ist, werden automatisch die Standardeinstellungen des Standardmodus importiert.
- Bei Stufe 1 bis 3 kann die Helligkeit-Funktion vom Benutzer konfiguriert werden.
- Stufe 4 ist die optimierte Einstellung. Diese Funktion stimmt mit der Blaulichtzertifizierung des TÜV überein. Die Helligkeit-Funktion kann nicht vom Benutzer konfiguriert werden.

#### **3. Farbe**

Mit dieser Funktion wählen Sie die gewünschte Bildfarbe.

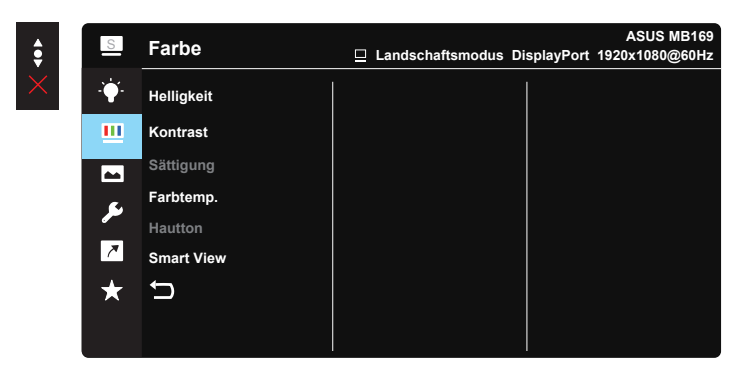

- **• Helligkeit**: Möglich sind Werte zwischen 0 und 100.
- **• Kontrast**: Möglich sind Werte zwischen 0 und 100.
- **• Sättigung**: Möglich sind Werte zwischen 0 und 100.
- **• Farbtemp.**: Diese Funktion verfügt über drei voreingestellte Farbmodi (**Kühl**, **Normal**, **Warm**) und einen **Anwendermodus**.
- **• Hautton**: Enthält drei Farbmodi: "**Rötlich**", "**Natürlich**" und "**Gelblich**".
- **• Smart View**: Vielseitige Betrachtungspositionen dank Smart View Technology.

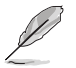

• Im Anwendermodus sind die Farben Rot (R), Grün (G) und Blau (B) vom Anwender einstellbar; mögliche Werte liegen zwischen 0 und 100.

### **4. Bildeinrichtung**

Sie können über diese Hauptfunktion Schärfe, Trace Free, Kontrollen, VividPixel und ASCR anpassen.

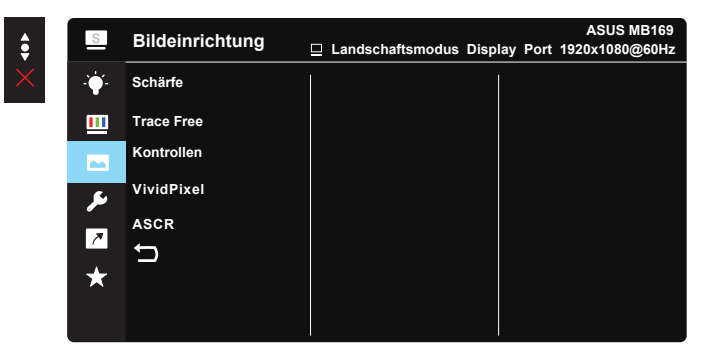

- **• Schärfe**: Stellt die Bildschärfe ein. Möglich sind Werte zwischen 0 und 100.
- **• Trace Free**: Zur Beschleunigung der Reaktionszeit in der Overdrive-Technologie. Möglich sind Werte zwischen 0 und 100.
- **• Kontrollen**: Stellt das Seitenverhältnis auf "**Vollbild**" oder "**4:3**" ein.
- **• VividPixel**: ASUS exklusive Technologie, die realistische Darstellung für kristallklaren und detailorientierten Genuss bietet. Möglich sind Werte zwischen 0 und 100.
- **• ASCR**: Wählen Sie **EIN** bzw. **AUS** zum Aktivieren bzw. Deaktivieren des dynamischen Kontrastverhältnisses.

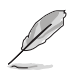

• 4:3 ist nur verfügbar, wenn sich die Eingangsquelle im 4:3-Format befindet.

#### **5. System-Einstellungen**

Funktion zum Einstellen der Systemkonfiguration.

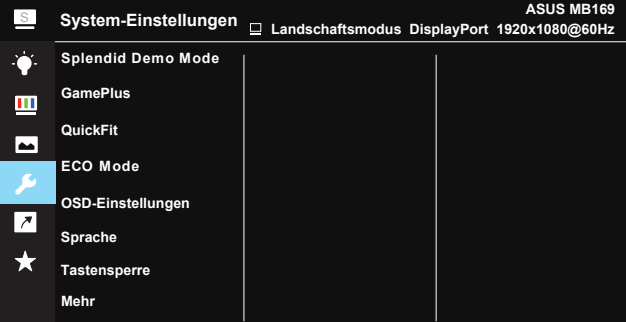

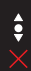

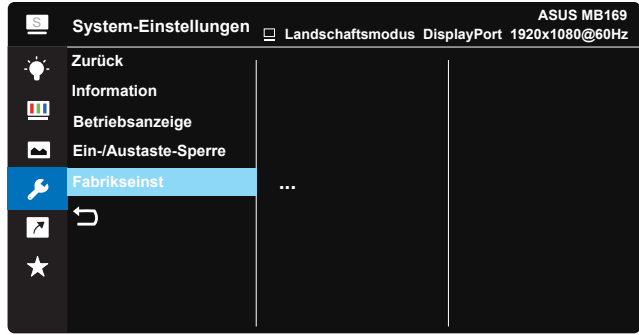

- **•** Splendid Demo Mode: Hiermit wird die Funktion "Splendid" im Demomodus ausgeführt.
- **• GamePlus**: Die GamePlus-Funktion bietet einen Werkzeugsatz und erzeugt eine bessere Spielumgebung beim Spielen unterschiedlicher Spieltypen. Insbesondere die Fadenkreuz-Funktion wurde speziell für Neulinge oder Anfänger erstellt, die sich für Egoshooter interessieren.

So aktivieren Sie GamePlus:

- Wählen Sie zum Aufrufen des GamePlus-Hauptmenüs **EIN**.
- Wählen Sie mit  $\triangle$  und  $\nabla$  zwischen Fadenkreuz- und Timer-Funktion.
- Bestätigen Sie die gewählte Funktion mit der mittleren Taste. Mit X brechen Sie den Vorgang ab und verlassen das Menü.

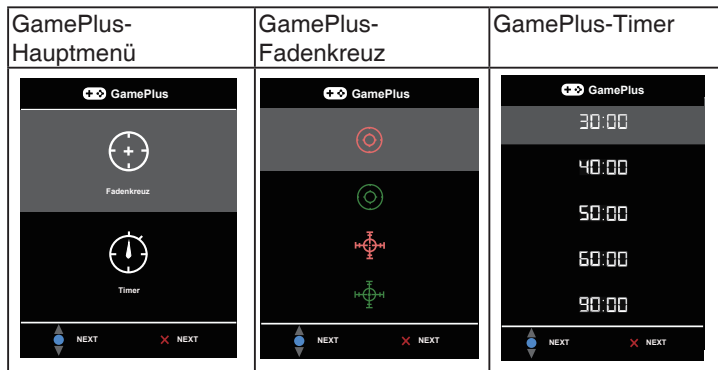

- **• QuickFit**: Zu Einzelheiten siehe Seite 1 4.
- **• ECO Mode**: Zum Aktivieren des Stromsparmodus.
- **• OSD-Einstellungen**: Zum Anpassen von **OSD-Abschaltzeit**, **DDC/CI** und **Transparenz** der Bildschirmanzeige.
- **• Sprache**: Zur Auswahl der Sprache für das OSD-Menü. Die Auswahlmöglichkeiten sind: **Englisch**, **Französisch**, **Deutsch**, **Spanisch**, **Italienisch**, **Niederländisch**, **Russisch**, **Polnisch**, **Tschechisch**, **Kroatisch**, **Ungarisch**, **Rumänisch**, **Portugiesisch**, **Türkisch**, **Vereinfachtes Chinesisch**, **Traditionelles Chinesisch**, **Japanisch**, **Koreanisch**, **Persisch**, **Thai** und **Indonesisch**.
- **• Tastensperre**: Zum Deaktivieren aller Tastenfunktionen. Wenn Sie die zweite Taste auf der rechten Seite länger als fünf Sekunden gedrückt halten, wird die Tastensperre deaktiviert.
- **• Mehr**: Zum Aufrufen der nächsten Seite mit Systemeinstellungen.
- **• Zurück**: Zum Aufrufen der vorherigen Seite mit Systemeinstellungen.
- **• Information**: Zeigt die Monitordaten.
- **• Betriebsanzeige**: Ein-/Ausschalten der Betriebs-LED.
- **• Ein-/Austaste-Sperre**: Zum Deaktivieren / Aktivieren der Ein-/Austaste.
- **Fabrikseinst: Mit "Ja" werden alle Einstellungen auf die werksseitigen** Standardvorgaben zurückgesetzt.

### **6. Verknüpfung**

Durch Auswahl dieser Option können Sie die beiden Verknüpfung-Taste einstellen.

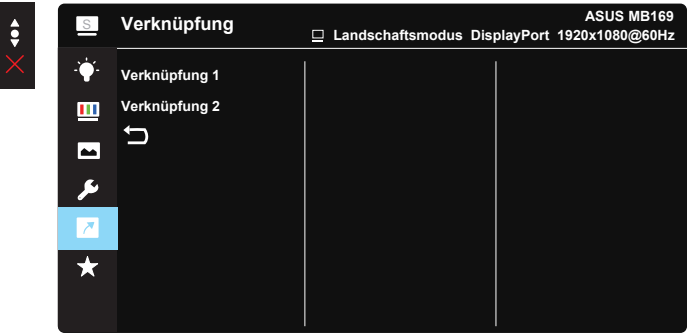

- Verknüpfung 1: Sie können "Blaulichtfilter", "Splendid", "Helligkeit", "Kontrast", "Farbtemp.", "QuickFit" oder "GamePlus" als Schnelltaste festlegen.
- Verknüpfung 2: Sie können "Blaulichtfilter", "Splendid", "Helligkeit", "Kontrast", "Farbtemp.", "QuickFit" oder "GamePlus" als Schnelltaste festlegen.

### **7. MyFavorite**

Zum Laden/Speichern aller Einstellungen am Monitor.

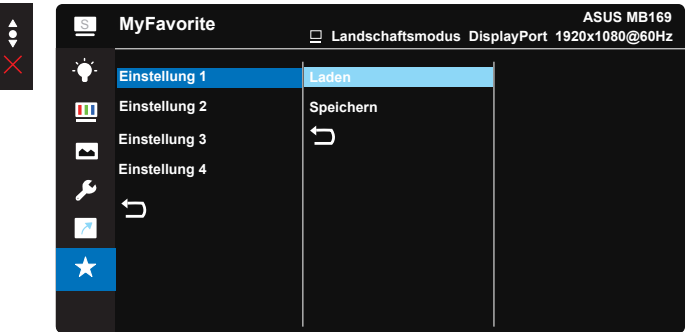

# <span id="page-19-0"></span>**3.2 Technische Daten**

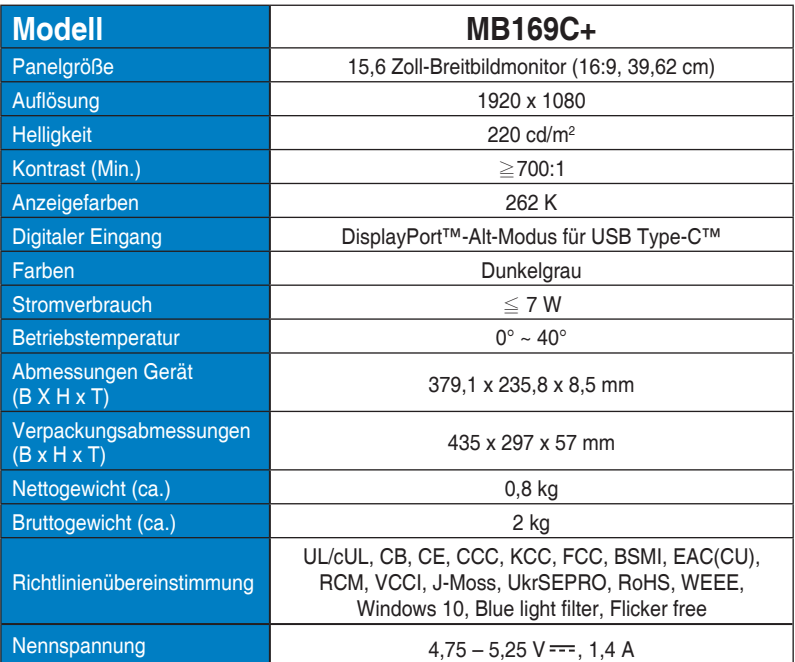

\* Änderungen vorbehalten.

# <span id="page-20-0"></span>**3.3 Problembeseitigung (FAQ)**

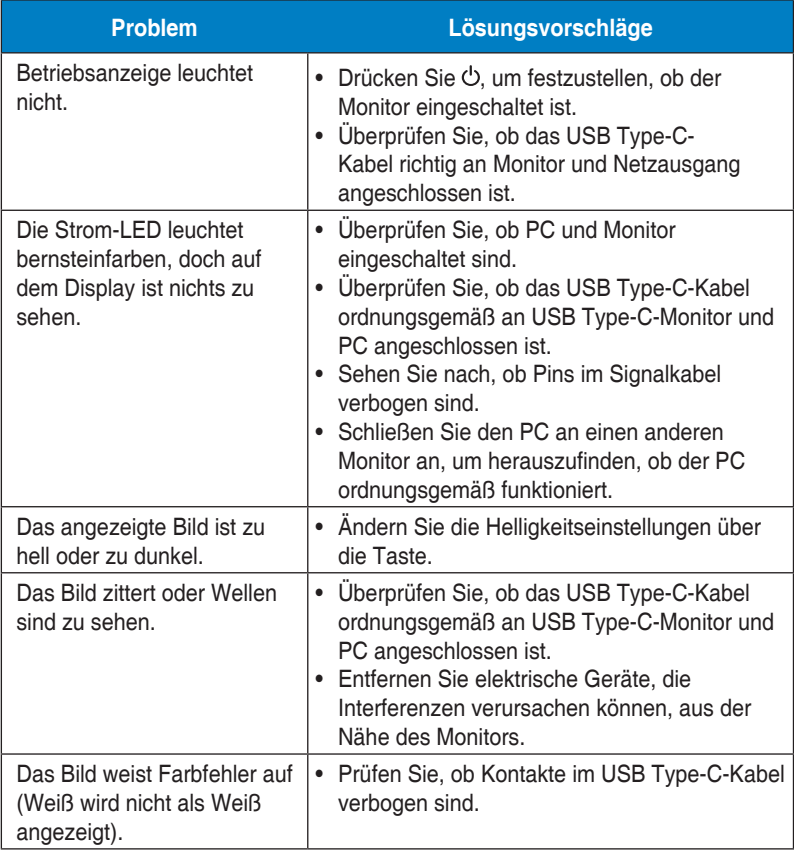

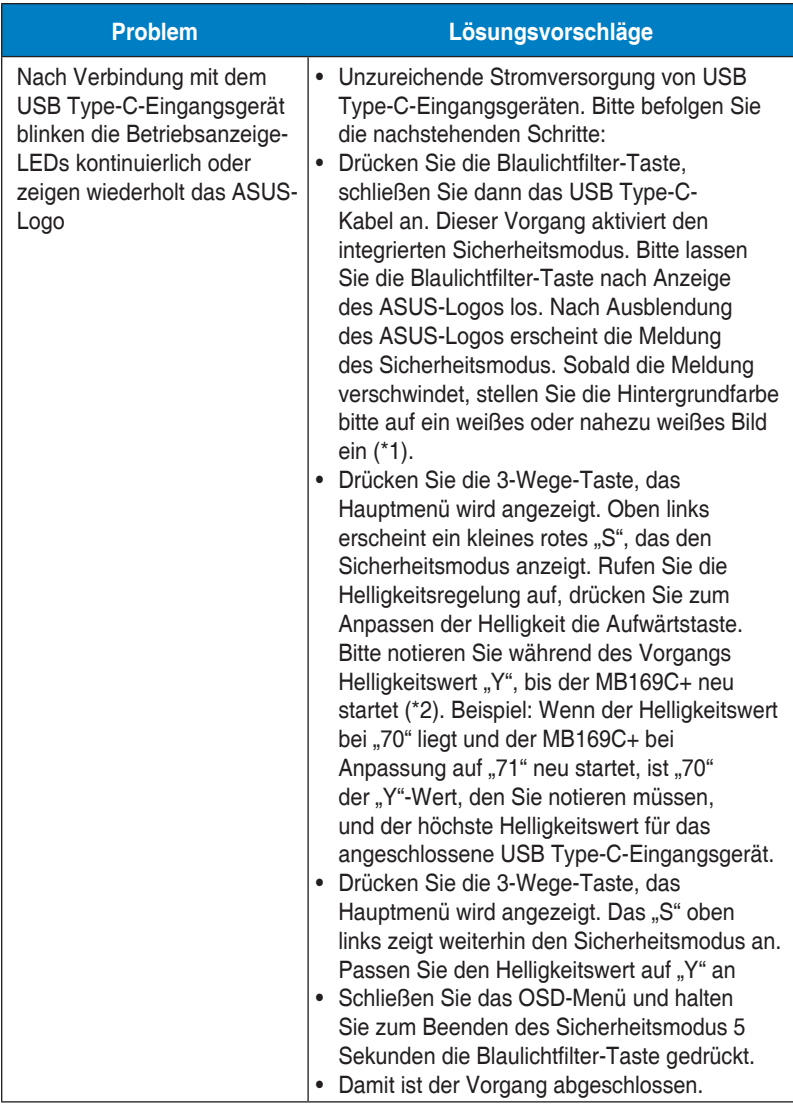

\*1: Ein weißer Hintergrund verbraucht mehr Energie; daher empfiehlt sich der weiße Hintergrund zum Testen des Leistungslimits vom USB Type-C-Eingangsgerät.

\*2: Falls der MB169C+ bei Anpassung auf den Wert 100 nicht neu startet, bedeutet dies, dass das USB Type-C-Eingangsgerät nicht genügend Strom liefert.

# <span id="page-22-0"></span>**3.4 Unterstützte Timings**

### **Unterstützte Primärtaktwerte PC**

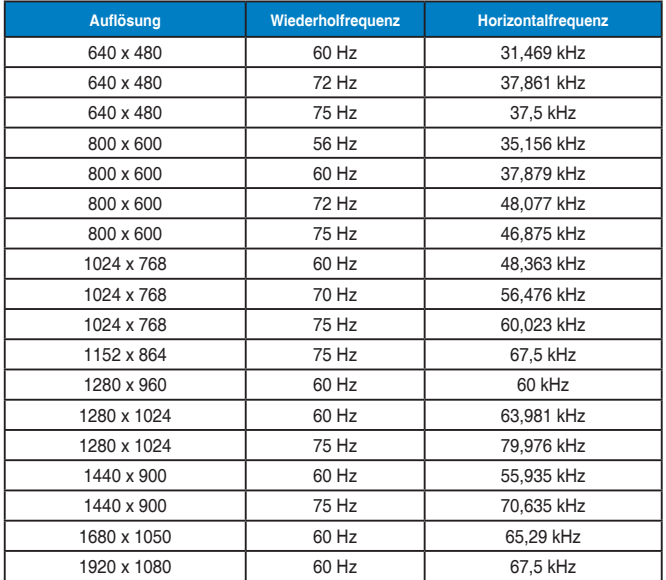

**IBM-Modi, werksseitig eingestellte Taktwerte**

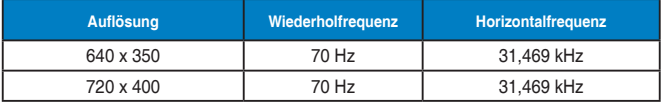

#### **MAC-Modi, werksseitig eingestellte Taktwerte**

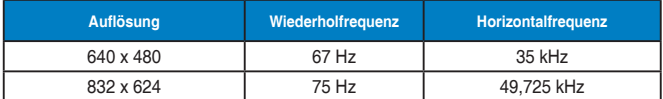

#### **VESA-Modi, vom Benutzer einstellbare Taktwerte**

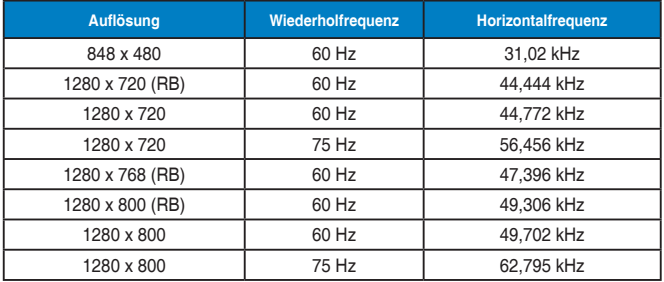

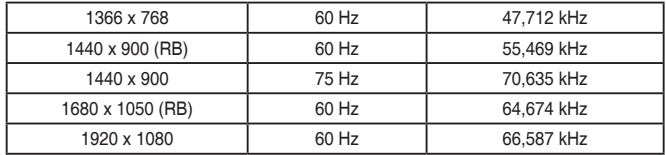

### **SD/HD-Taktwerte**

**CEA-861B-Formate, SD/HD-unterstützte primäre Taktwerte**

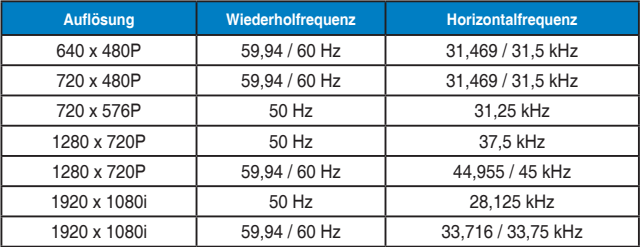

#### **CEA-861B-Formate, SD/HD-unterstützte optionale Taktwerte**

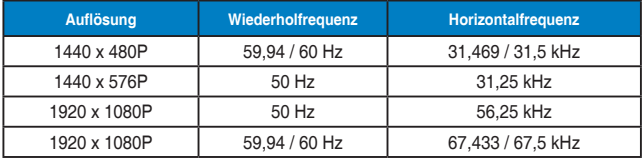